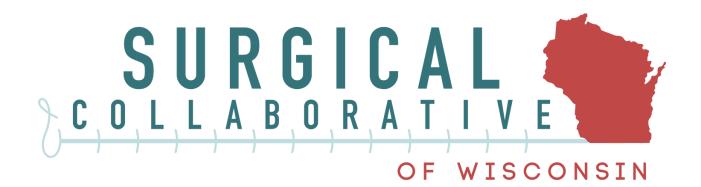

# Learning Management System User Guide

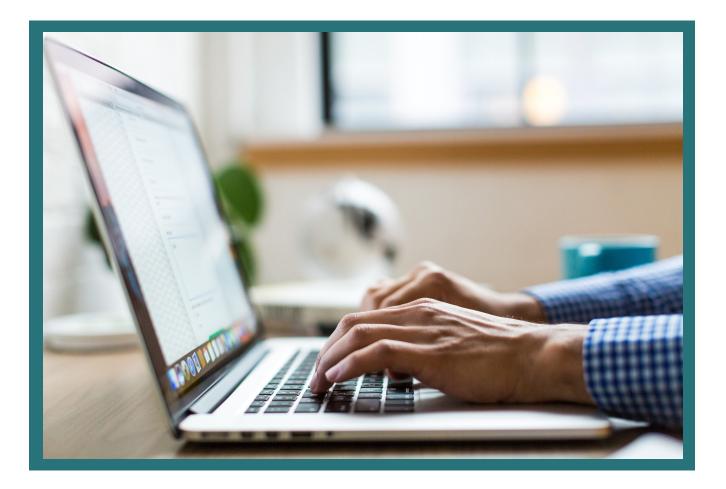

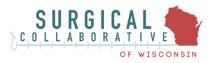

# **Table of Contents**

| Introduction                                | 3      |
|---------------------------------------------|--------|
| Overview of SCW                             | 3      |
| What is a Learning Management System (LMS)? | 3      |
| Scheduled Offerings                         |        |
| Requirements to Join the LMS                |        |
| Creating an Account                         | .4-6   |
| Registration                                | .4-6   |
| System Navigation                           | 7-16   |
| Navigating your Dashboard                   | .7-14  |
| Home                                        | 7      |
| Profile                                     | 8      |
| Reports                                     | 8      |
| Initiatives                                 | 9      |
| Docs                                        | 9-10   |
| Discussion                                  | 11     |
| Messages                                    | 12     |
| Notifications                               | 12-13  |
| Settings                                    | 13-14  |
| Initiatives                                 | 15     |
| Joining Inititatives                        | 15     |
| Members                                     | 16     |
| FAQs                                        | 16     |
| Cultural Competency Survey                  | .16    |
| Courses                                     | .16-17 |
| CME Opioid Module                           | .17    |
| Initiative Specific                         | 18-19  |
| Initiative Home                             | 18     |
| Members                                     | 18     |
| Working Documents                           | 18     |
| Discussion                                  | .19    |
| Library                                     | 19     |
| Invite                                      | .19    |

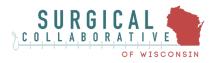

# Introduction

# **Overview of SCW**

SCW is a surgeon-led practice change community. SCW aims to optimize quality, reduce costs, and promote the delivery of care that is safe, effective, equitable, and patient-centered.

A **Quality Improvement Collaborative** is an organization comprised of health stakeholders physicians, hospitals, related health care providers, administrators, payers, and related health care organizations—that aims to improve performance on a well-defined quality measure or set of measures

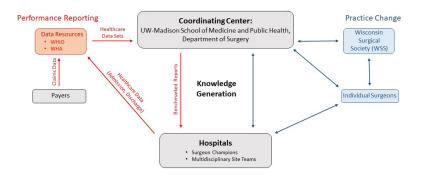

# What is a Learning Management System (LMS)?

A LMS is a software application that facilitates e-learning and allows administrators to track learning processes. The system stores important documents, courses, and allows for collaboration between members.

#### **Scheduled Offerings:**

SCW will use the LMS to deliver performance reports, share resources and materials, and interact and move our initiatives forward. In addition, members of the LMS will have access to different courses and documents

### **Requirements to Join**

To join the LMS, you must be a member of SCW.

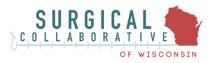

# **Creating an Account**

# Registration

All users will need to create an account before being able to access the LMS. You only need to create an account once. After creating your account, you can log-in to your account using your username and password.

To create your account, visit <u>https://connect.scwisconsin.org/register/</u>. This link will take you directly to the page "Create an Account".

| Create an Account                     |                                                                                      |
|---------------------------------------|--------------------------------------------------------------------------------------|
| Registering for this site is easy. Ju | ust fill in the fields below, and we'll get a new account set up for you in no time. |
| Account Details                       | Profile Details                                                                      |
| Username (required)                   | First Name (required)                                                                |
|                                       |                                                                                      |
|                                       | This field may be seen by: Everyone                                                  |
| Email Address (required)              | Last Name (required)                                                                 |
|                                       |                                                                                      |
| -                                     | This field may be seen by: All Members                                               |

You will then be prompted to fill out your account and profile details. You will need to fill out all required fields outlined in red.

All other fields are optional and can be filled out/updated on your profile at another time.

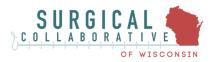

#### **Step 1: Fill Out the Account Details**

- A. Choose a username
- B. Enter your email address
- C. Choose a password

NOTE: you have the option of using the computer generated password or making your own

| Account Details                                                                                   |
|---------------------------------------------------------------------------------------------------|
| Username (required)                                                                               |
|                                                                                                   |
|                                                                                                   |
| Email Address (required)                                                                          |
|                                                                                                   |
|                                                                                                   |
| Choose a Password (required)                                                                      |
| 8WJf%@#*dK#Z                                                                                      |
| Strong                                                                                            |
| Hint: While not required, a strong password should be at least twelve characters long. To make it |
| stronger, use upper and lower case letters, numbers, and symbols like ! " ? \$ % ^ & ).           |

#### **Step 2: Fill Out the Account Details**

- A. Enter your first name
- B. Enter your last name
- C. Enter your degree/credentials
- D. Enter your email address
- E. Enter your NPI number

NOTE: if you do not know your NPI number, there is an option to look it up

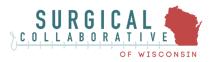

#### **Profile Details**

First Name (required)

This field may be seen by: Everyone

#### Last Name (required)

This field may be seen by: All Members

Degree/Credentials (required)

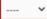

This field may be seen by: Everyone Change

Email Address (required)

This field may be seen by: Everyone Change

#### NPI (required)

Click here to look up your NPI number

This field may be seen by: Only Me

#### **Step 3: Submit Information and Create Account**

A. After filling in all required fields, click on "Complete Sign Up"

Complete Sign Up

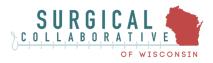

# **System Navigation**

# **Navigating Your Dashboard**

You can find your dashboard at the top menu bar by clicking on "My Dashboard".

Initiatives Members FAQ My Dashboard Cultural Competency Survey Courses O

Once on your dashboard, you will see your profile. You will see another menu bar where you can access your home, profile, reports, initiatives, docs, discussion, messages, notifications, and settings.

- A. profile picture
- B. cover picture
- C. menu bar
- D. announcements

| active right now                                                                      |
|---------------------------------------------------------------------------------------|
| Home Profile Reports Initiatives 3 Docs Discussion Messages Notifications 27 Settings |
| Dashboard                                                                             |

Announcements

#### Home:

Under the home tab you will find announcements that have been posted by administers. These may be specific to initiatives you have joined or a general post for all users

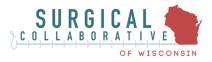

#### **Profile:**

Under the profile tab, you can find a menu bar with view, edit, change profile picture, and change cover image.

View: this will show you the basic components you have entered for your profile Edit: this will allow you to change components of your profile Change Profile Photo: this will allow you to change your profile picture Change Cover Image: this will allow you to change your cover image

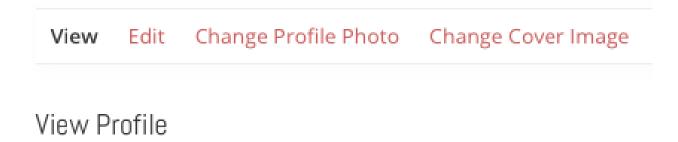

NOTE: for your profile photo and cover image you will need to select a picture file from your computer

| Change Profile Photo Your profile photo will be used on your p an image from your computer. | profile and throughout the site. If there is a Gravatar associated with your account email we will use that, or you can upload |
|---------------------------------------------------------------------------------------------|----------------------------------------------------------------------------------------------------|
| Upload                                                                                      |                                                                                                    |
|                                                                                             |                                                                                                    |
|                                                                                             | Drop your file here                                                                                                    |
| 1                                                                                           | Select your file                                                                                                    |
|                                                                                             |                                                                                                    |

#### **Reports:**

Under the reports tab, you can find your performance reports.

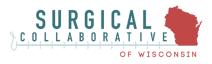

#### **Inititaves:**

Under the initiatves tab, you will see the pages of each initiative you are a member of. You will also see an option to choose group invites where you can manage any invitations for initiatives you may have.

| Memberships | Invitations | $\leftarrow$ |
|-------------|-------------|--------------|
|-------------|-------------|--------------|

#### **Docs:**

Under the docs tab, you can view and manage different documents that either you or another member has created.

| Started By Me Edited By Me        | Create New Doc |
|-----------------------------------|----------------|
| Docs > Started By Me              |                |
| You are viewing <b>all</b> docs.  |                |
| Filter by: Attachments Search Tag |                |

You can choose to "Create New Doc". This will allow you to create a document where you can choose the associated group, who has access, tags, and a parent document if applicable.

| <ul> <li>Associated Group</li> </ul>                                                                                                    |                 |     |
|----------------------------------------------------------------------------------------------------|-----------------|-----|
| Which group should this Doc be associated with? Apparent, live over the Avers<br>sentes exclude for this for any he index of the phony sentes of the processing source on a | Non:            | \$] |
| T Access                                                                                                    |                 |     |
| Whe can read this doc?                                                                                                    | Anyone          | ÷   |
| Whe can edit this doc?                                                                                                    | Logged-in Users | ¢   |
| Who can read comments on this doc?                                                                                                    | Anyone          | ŧ   |
| Who can post comments on this doc?                                                                                                    | Anyone          | ¢   |
| Who can view the history of this doc?                                                                                                    | Anyone          | \$  |
| E legs                                                                                                    |                 |     |
| Tags are words or phrases that help to describe and organize your Docs.<br>System regis with consists give weapler entering sour down, receive, Roberd                      | ۸               |     |

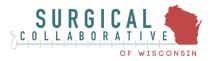

#### Associated Group Which group should this Doc be associated with? *Departy Here the Arens* None ÷ settings available for this Box may be limited by the polyary settings of the group you choose. Access ÷ Anyone Who can read this doc? ÷ Logged-in Users Who can edit this dot? ÷ Anyone Who can read comments on this doc? ÷ Anyone Who can post comments on this doc? Anyone ÷ Who can view the history of this doc? Tags Tags are words or phrases that help to describe and organize your Docs. Separate tags with constast (for example: orchestric state share, piccole, Reduce) A, Parent Select a parent for this Doc. (Optional) Assigning a parent Doc means that a link to the (no parent) ŧ parent will appear at the bottom of this Doc, and a link to this Doc will appear at the bottom of the parent.

Save Save and Continue Editing Cancel

You can then choose to save your document or save and continue editing.

| Other options you will see when you choose<br>to create a doc include all docs where you<br>will see all documents that have been | Create   | a Doc         |              |           |
|----------------------------------------------------------------------------------------------------|----------|---------------|--------------|-----------|
| created by users, docs that you have worked<br>on, docs that you have edited, and the<br>groups you are a member of.              | All Docs | Started By Me | Edited By Me | My Groups |

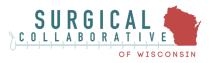

#### **Dicussions:**

Under the discussion tab, you can find posts that other users have made as well as create your own posts for other users to reply to.

### Site-Wide Forum

| Home Page > Forums > SCW General         |                     |          | Subscribe     |
|------------------------------------------|---------------------|----------|---------------|
| This forum has 1 topic, and was last upo | <b>lated</b> 1 year | ago by ( | Jeanette May. |
| Viewing topic 1 (of 1 total)             |                     |          |               |
| Торіс                                    | Voices              | Posts    | Last Post     |
| Addressing COVID-19 in Surgery           | 1                   | 1        | 1 year ago    |
| Started by:      Jeanette May            |                     |          | Jeanette May  |
|                                          |                     |          |               |

| Topic Title (Maximum Length: 80):        |             |
|------------------------------------------|-------------|
|                                          | Visual Text |
|                                          |             |
|                                          |             |
|                                          |             |
|                                          |             |
|                                          |             |
|                                          |             |
|                                          | a           |
| Topic Tags:                              | iii.        |
| Topic Type:                              |             |
| Topic Status:                            |             |
| Notify me of follow-up replies via email |             |

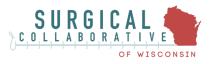

#### **Messages:**

Under the messages tab, you will see a menu with the options inbox, starred, sent, and compose. Here you can access all of the messages that you have sent or that another user has sent to you. You can also compose a new message.

| Inbox | Starred | Sent | Compose |
|-------|---------|------|---------|
|       |         |      |         |

If you click on "Compose", you will be able to create a message to send to another user. You will need to type in their username, a subject for the message, and your message. You can then either send your message or reset the message.

| end @Username         |        |          |              |         |
|-----------------------|--------|----------|--------------|---------|
| ubject                |        |          |              |         |
| File ▼ Edit ▼         | View 🔻 | Insert 🔻 | Format 🔻     | Tools 🔻 |
|                       | BI     | "        | • 1= •       | È É     |
| ∃ 🖉 🗞<br>Georgia 🔻    | 12pt   | ▼ 镡 3    | ₽ <b>6</b> 0 | Ω Ξ     |
| <u>A</u> <b>v m v</b> | 0      |          |              |         |

#### **Notifications:**

Under the notifications tab, you will be able to see any notifications you have and manage them.

When you view your notifications tab, you will see a number in a white circle indicating how many notifications you have if you have any.

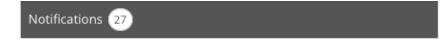

After you click on notifications, you will be able to switch between your unread and read notifications

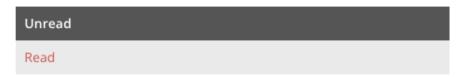

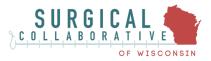

When viewing your notifications, you can switch between different categories.

Everything —
 Pending Group membership requests
 Accepted Group membership requests
 Rejected Group membership requests
 Group Administrator promotions
 Group Moderator promotions
 Group invitations
 New private messages

#### **Settings:**

Under the settings tab, you will be shown a new menu bar with the tabs general, email, profile visibility, and export data.

Under general, you can update your email and/or password. Make sure to click "save changes" when you are done.

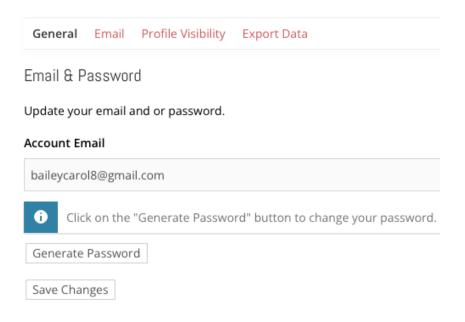

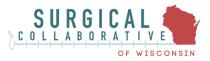

Under email notifications, you can adjust your email notification preferences. Make sure to click "save changes" when you are done.

| Email Notifications                                                       |     |    |
|---------------------------------------------------------------------------|-----|----|
| Set your email notification preferences.                                  |     |    |
| Messages                                                                  | Yes | No |
| A member sends you a new message                                          | 0   | 0  |
| Initiatives                                                               | Yes | No |
| A member invites you to join a initiative                                 | 0   | 0  |
| Initiative information is updated                                         | 0   | 0  |
| You are promoted to a initiative administrator or moderator               | ٥   | 0  |
| A member requests to join a private initiative for which you are an admin | ٥   | 0  |
| Your request to join a initiative has been approved or denied             | 0   | 0  |
|                                                                           |     |    |

Save Changes

Under visibility settings, you can adjust who can view each component of your profile details.

Profile Visibility Settings

| Select who may see your profile details. |             |
|------------------------------------------|-------------|
| Base                                     | Visibility  |
| First Name                               | Everyone    |
| Last Name                                | All Members |
| Degree/Credentials                       | Everyon: \$ |
| Email Address                            | Everyon: \$ |
| Phone Number                             | All Mem 🜲   |

Under the data export tab, you can request an export of your personal data or erase all data associated with your account

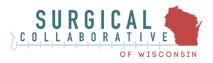

# Initiatives

Under the initiatives tab, you can view all of the initiatives currently active on the LMS

### **Joining Initiatives**

First, you need to navigate to the "Initiatives" tab located in the top menu bar. Then, you will be able to view all of the initiatives that are available to join on the LMS. You can then find an initiative you would like to join. Depending on the initiative, you will either select "Request Membership" or "Join Initiative".

For initiatives that have a selection for "Join Initiative", you will automatically be accepted into the initiative.

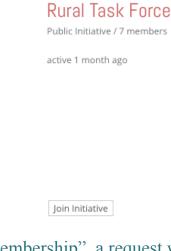

If the initiative says "Request Membership", a request will be sent, and you will be notified when it is accepted or denied.

# Addressing COVID-19 in Surgery

Private Initiative / 10 members

active 5 months ago

Request Membership

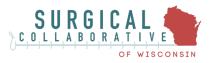

# Members

Under the members tab, you can view all of the members of the LMS and when they have last been active on the site.

# FAQs

Under the FAQs tab, you can view all frrequently asked questions regarding the LMS.

# **Cultural Competency Survey**

Under the Cultural Competency Survey, you can access a survey specific for LMS members. Make sure to click "submit" when you have finished filling out the survey.

# Courses

You can navigate to available courses under the "Courses" tab located in the menu bar. You will see all the courses that are currently available for LMS members. If you would like to take a course, you can select it here.

# Available Courses:

A Surgical Prescriber's Guide for Acute Pain Management and Opioid Stewardship

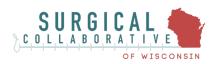

#### **CME Opioid Module:**

SCW offers a course titled "A Surgical Prescriber's Guide for Acute Pain Management and Opioid Stewardship" available to SCW members who are also members of the Learning Management System.

The American College of Surgeons designates this enduring activity for a maximum of 3 AMA PRA Category 1 Credits<sup>TM</sup>. This course has been approved by the Wisconsin Medical Examining Board as meeting the requirements for a continuing education course on the responsible opioid prescribing guidelines per Med 13.03(3) of the Wisconsin Administrative Code. Course has been approved for 3.0 credits. Participants will receive a certificate upon successful completion of the course. You are required to retain that document and submit it to DSPS if specifically asked to do so in an audit.

To access the course, on the courses tab you first click on the appropriate course labeled "A Surgical Prescriber's Guide for Acute Pain Management and Opioid Stewardship". Next, you will be navigated to a new page that explains the course. To start the course, you will need to click on the title in red or the picture shown below.

#### Start the course - A Surgical Prescriber's Guide for Acute Pain Management and Opioid Stewardship

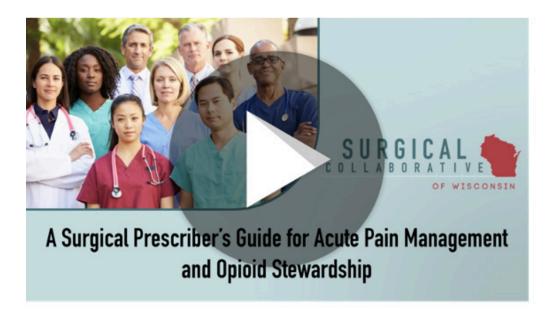

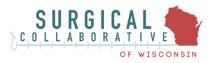

# **Initiative Specific**

Once joining an initiative, you will have access to the initiative's page with initiative-specific information and resources.

You will see another menu bar under the initiative where you can access announcements, initiative members, working documents, discussion, library, invite, manage, and chat

### **Initiative Home**

Under the initiative home tab, you will be able to view any announcements made specific to each initiative.

| Initiative Home | Members 8 | Working Documents | Discussion | Library | Invite | Manage | Chat |
|-----------------|-----------|-------------------|------------|---------|--------|--------|------|
| Announcement    | S         |                   |            |         |        |        |      |

### Members

Under the members tab, you can view all of the members of each initiative. You can search for a specific member, or you can view the entire list.

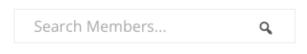

# Membership List

### **Working Documents**

Under the working docs tab, you can view all of the documents that have been uploaded for an initiative. You have the option of creating a new document. You can also choose "All Docs" to view every document uploaded for every initiative.

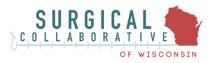

## Discussion

Under the discussion tab, you have access to a forum with other members of the initiative. You can create a new topic and create a discussion with your fellow users.

### Library

Under the library tab, you can view any available resources specific to each initiative.

### Invite

Under the invite tab, you can invite other members on the LMS to join a specific initiative.